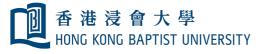

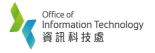

Page | **1** 

# Using USB Webcam and Visualizer for Hybrid-mode teaching in classrooms

# 1. Using USB Webcam in Zoom

# 1.1 Select USB Webcam before meeting

1.1a In Zoom Setting page, choose **"Video".** 

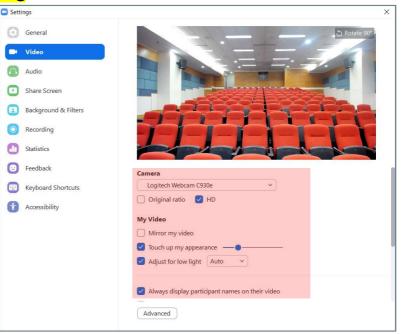

#### 1.1b Select USB Camera

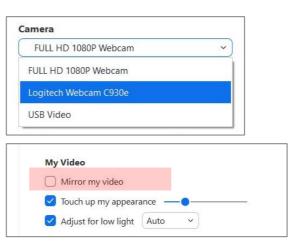

# 1.1c Disable **"Mirror my video".**

# 1.2 Selecting USB Webcam during meeting

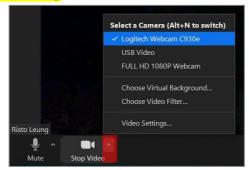

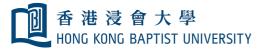

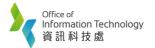

# 1.3 Flexible setting of USB Webcam

#### **1.3a Student View**

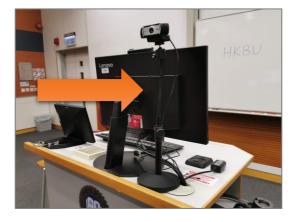

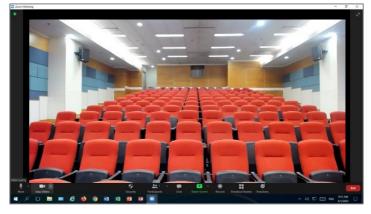

#### 1.3b Whiteboard View

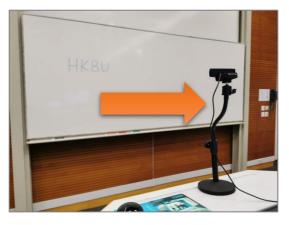

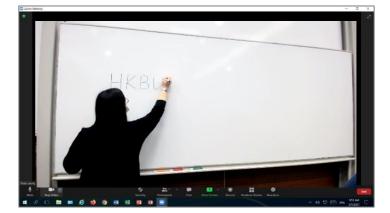

1.3c Handwriting view

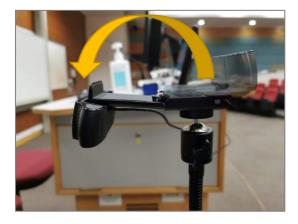

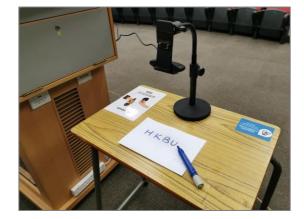

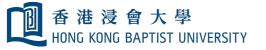

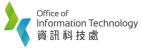

General

Video

O Rotate

# 2. Using Visualizer in Zoom

# 2.1 Setting up Visualizer before meeting

2.1a In Zoom Setting page, choose **"Video**".

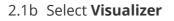

2.1c Disable "**Mirror my video**"

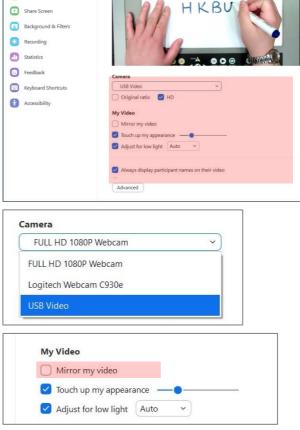

# 2.2 Select Visualizer during meeting

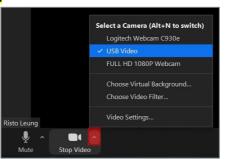

2.2a Switch **ON** the Visualizer if you see the COLOUR BAR.

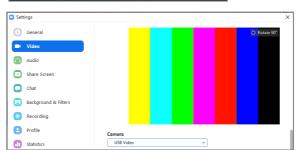

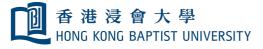

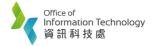

# 2.3 Physical Buttons of Visualizer (on different models)

2.3a Model: Lumens PS750 / PS751 / PS752

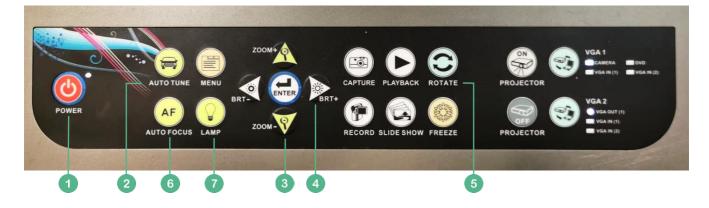

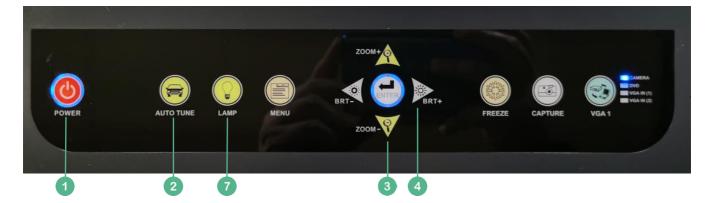

- 1 Press POWER for **3** Second to switch ON the visualizer
- 2 Press AUTO TUNE to adjust the white balance
- 3 Press ZOOM+ / ZOOM- to adjust the document size
- 4 Press BRT+ / BRT- to adjust the brightness
- 5 Press ROTATE to adjust the projection output
- 6 Press AUTO FOCUS to adjust the focus
  - Press LAMP to turn the light ON/OFF

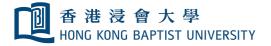

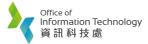

Page | 5

# 2.3b Model: Lumens PS350

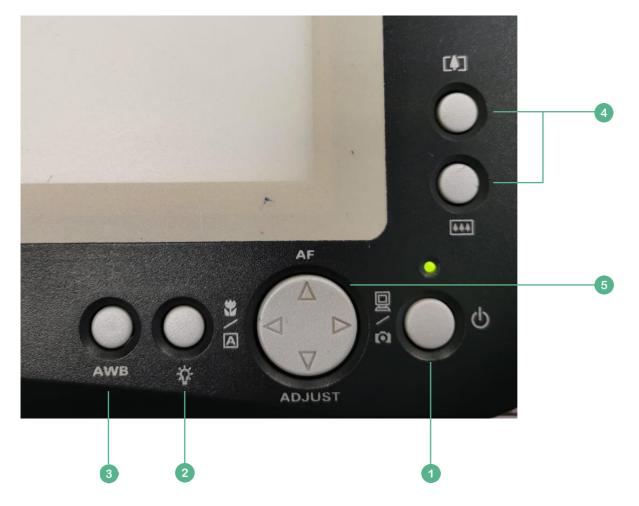

- 1 Press POWER for **3** Second to switch ON the visualizer
- 2 Press LAMP to turn the light ON/OFF
- 3 Press AWB to adjust the white balance
- 4 Press ZOOM+ / ZOOM- to adjust the document size
- 5 Press <mark>AF</mark> to adjust the focus